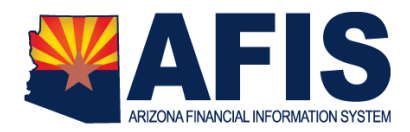

# **Find Vendor Payments Online**

This Quick Reference Guide explains how to locate vendor payment details at the VenPay website.

The ADOA General Accounting Vendor Payment Search site (VenPay) is a self-service website for vendors to research payments issued by the State of Arizona. (Payments from State universities and some payments from the Department of Economic Security are not listed at VenPay.)

At the Vendor Payment page, you can learn the following:

- View recent payments issued to your Tax ID
- View recent payments issued to your Tax ID within a date range
- View recent payments issued to your Tax ID by a single Agency
- Find whether an Invoice has been paid, searching by Invoice Number or Amount
- View the Invoice Numbers and Descriptions paid on a single Warrant/Payment Number
- Find the payment status of an EFT or Warrant (Paid/Warranted or Canceled)
- Find the 1099-MISC Box Number for a Payment
- Download a list of your payments to Excel

### **Procedure to Find Vendor Payments Online**

- A. Navigate to the VenPay website.
	- 1. Use this link (venpay.gao.azdoa.gov) or paste it into your browser to get to the webpage.

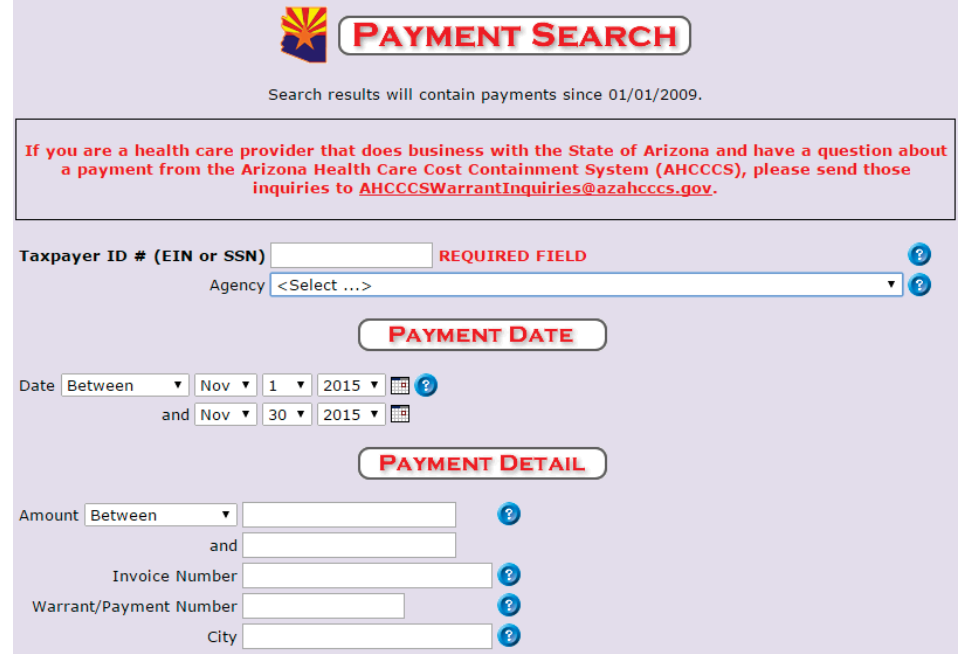

### *Find Payments by TIN (Required)*

- B. Search by a Taxpayer ID (required) receiving payments.
	- 1. Enter a single Taxpayer ID Number (EIN or SSN) using only the digits. Do not enter the dash.

#### *Find Payments by Date Range (Recommended)*

- C. If you receive many payments from the State, enter a Payment Date or range of dates. (Date is optional; Vendors with few payments don't need to enter a date range.)
	- 1. For a single Date, choose *On* from the drop-down. A single date line will display; select the exact date of the payment from the drop-**PAYMENT DATE** downs or calendar picker.
	- 2. For payments going back to a single date

(such as since your last download), select *After*. A single date line will display; select the date *before* the first date of the payment range you want from the drop-downs or calendar picker. (*After* does not include the selected date.)

Date After

Taxnaver ID # (FIN or SSN)

3. For a range of dates in the past, select *Between*. Two date lines will display; select the first and last dates of the range of dates from the drop-downs or calendar pickers. (*Between* includes payments from the selected From and To dates.)

## *Find Payments by Agency (Optional)*

- D. Refine your search by the Agency that issued the payments.
	- 1. (Click a Back button if you are on a results page from the previous step.)
	- 2. Enter TIN and Date Range (Steps B and C above).
	- 3. Select an *Agency* from the drop-down list. (The list is alphabetical by 3-letter code.)
	- 4. Click **Submit**.

#### *Find Payments by Amount (Optional)*

- E. Refine your search by the Amount of a single Invoice (not the amount of a combined payment).
	- 1. (Click a Back button if you are on a results page from the previous step.)
	- 2. Enter TIN and Date Range (Steps B and C above).
	- 3. Enter the amount of the Invoice. Payments may pay multiple Invoices; the Amount filter searches Invoices, not Payments.
		- If you select *Between*, two lines display for low and higher ends of

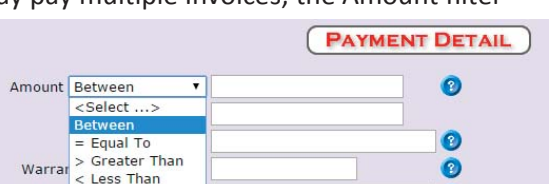

Version Date: March 15, 2016 **Page 2** of **4** 

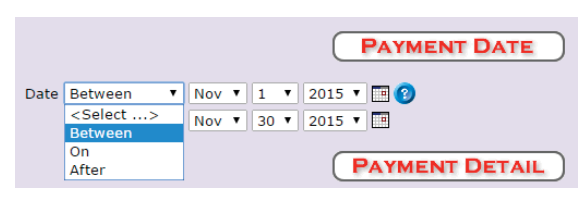

 $\mathbf{v}$  Nov  $\mathbf{v}$  17  $\mathbf{v}$  2015  $\mathbf{v}$  19

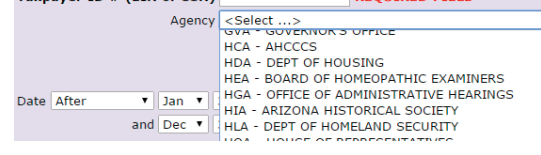

**REQUIRED ETELD** 

your search. *Between* includes payments that equal the low end, high end, or in between.)

 If you select *= Equal To*, *> Greater Than*, or *< Less Than*, a single line will display for an amount.

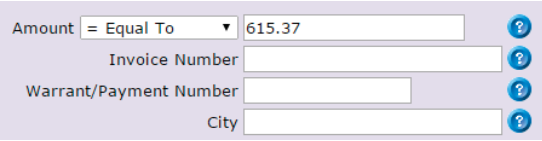

#### *Find Payments by Invoice Number (Optional)*

- F. You submitted an Invoice and want to know if it has paid. Refine your search by Invoice Number.
	- 1. Enter an *Invoice Number* if you are looking for a single payment against an Invoice.

#### *Find Payments by Warrant/Payment Number (Optional)*

- G. You received a Warrant or EFT for multiple Invoices; you want to know which Invoices were paid. Refine your search by Warrant/Payment Number.
	- 1. Enter a *Warrant/Payment Number* using the last 9 digits from the EFT or Warrant. (The full Warrant/Payment Number has 15 digits.)

#### *Find Payments by Vendor Location (Optional)*

- H. You have multiple Locations doing business separately; you want to find payments to one Location. Refine your search by City.
	- 1. Enter a *City* if you have multiple locations and want to select for a single Vendor Address.

#### *View the Search Results*

- I. Submit the search request.
	- 1. At the bottom of the screen, click **Submit**.
	- 2. If no payments match your query, a "No results found" message displays. Click **Return to Payment Search** (or

#### **Payment Search Results**

If you are a health care provider that does business with the State ( a question about a payment from the Arizona Health Care Cost Cor (AHCCCS), please send those inquiries to AHCCCSWarrantInquirie

Last Updated: 11/19/2015 **GAO Agency List** Return to Payment Search Download to Excel Print

No results found, return to Payment Search page to change search criteria.

use the browser **Back** button) to re-enter broader search criteria for more results.

- J. View the search results.
	- 1. Hover the mouse over a column heading to see a description of what the column contains.
		- For Payment Status: Paid means the item has cleared the bank; Warranted means that is has not cleared.
	- 2. Review the results; if necessary, go Back and search again with different criteria.
	- 3. Sort the results in ascending order by clicking on a column heading. Click the same column heading again to reverse the sort order to descending.

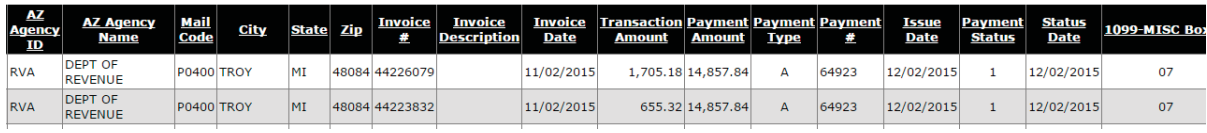

#### *Download Search Results (Optional)*

- K. Download or Print search results, if desired.
	- 1. Click **Download to Excel** to get an Excel file of your results.
	- 2. Click **Print** to launch your browser Print function. Adjust Layout to *Landscape* for best results.

#### **GAO Agency List** Return to Payment Search Download to Excel Print

Last Updated: 12/03/2015

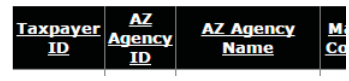

# **Helpful Hints**

*When Payment Amount is Not Correct or Remittance Advice is Not Sufficient* 

- x Click the **GAO Agency List** button to open the **Vendor Payment Search Agency Contacts** list.
- x Match the **AZ Agency ID** from the search results with the **Agency** code on the **Vendor Payment Search Agency Contacts** list.
- Contact the State of Arizona agencies directly.

#### *Can't Find the Payment*

- **•** Often the date search is too specific. Try selecting **After,** and enter a date a few days prior to the expected received date.
- **•** Remove Payment Detail search items that could be narrowing the search too much.
- Contact GAO for assistance at 602-542-5601.

#### *Payment Number Doesn't Match*

The Payment # column displays the last *five* digits of the EFT/Warrant Number; you will need the last *nine* digits to use the Search filter to find a specific Payment Number.